# **1.0** *Doors* **v4.30**

*Doors* v4.30 has four feature and improvement changes.

- 1. Limit checking has been added to Quick Search reports to ensure the search criteria entered does not exceed the capabilities of the report form. This prevents *Doors* system crashes caused by excessively large search expressions.
- 2. The Setup > System > Controllers page in *Doors* now has a column displaying the ROM revision of each controller. This information is copied from the Setup > System > Controller Status page (collected when an Auto Config is performed). Displaying this information on the Controllers page is a convenience to users, eliminating the need to switch between pages to find this information.
- 3. A system backup utility has been added to the *Doors* software package. This utility (identified

by this icon: ) is found on the *Doors* tool bar. It allows a user to backup the entire *Doors* installation, allowing the user to recover a *Doors* installation should the need arise. The utility is configured to automatically backup all necessary files. As an added reminder, a dialog-box prompt will appear every time the program is closed, asking the user if a backup should be performed.

4. An extensive set of improvements have been made in regard to the interaction of all the various forms of door unlock/lock commands. Since many of the door unlock/lock commands were added over an extended period of time, these commands did not interact as well as they could have. This software revision (in conjunction with PXL-500 firmware v8.4.30) redefines the interaction of door unlock/lock commands and adds new features which minimizes conflicts and adds flexibility. A summary of these changes is provided in Section 4 beginning on [page 3](#page-2-0)  of this document.

# **2.0 Compatibility**

For proper operation of *Doors* software, all controllers on the access control network must meet the following requirements.

- *Doors* software only supports PXL-250, PXL-500, PXL-510, and EntraGuard® Gold controllers.
- *Doors* release 4.30 application software can be used with PXL-250 controllers using firmware revisions 6.3.20 and higher, but certain firmware/software features are not available for use in *Doors* 4.30 software as these features are not supported by the earlier firmware releases.
- re, all controllers on the access control network must meet the<br>
L-250, PXL-500, PXL-510, and EntraGuard® Gold<br>
ftware can be used with PXL-250 controllers using firmware<br>
train firmware/software features are not availabl • *Doors* release 4.30 application software can be used with PXL-500/PXL-510 controllers using firmware revisions 8.4.01 and higher, but certain firmware features are not available for use in *Doors* 4.30 software as these features are not supported by the earlier firmware releases.

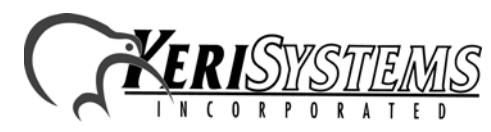

1530 Old Oakland Road, Suite 100 01928-006 Rev. A San Jose, CA 95112 USA (800) 260-5265 (408) 451-2520 FAX (408) 441-0309

 $Doors^\mathbb{N}$ 

- *Doors* release 4.30 application software can be used with EntraGuard® Gold controllers using firmware revisions 7.3.03 and higher and EntraGuard® Gold PIC release 1.03 and higher, but certain firmware features are not available for use in *Doors* 4.30 software as these features are not supported by the earlier firmware and PIC releases.
- Badging software is certified to be compatible with *Windows XP Pro*.
- GuardDraw software v5.3 contained within this release is compatible with *Doors* v3.74 and later releases only.
- In order to use all features of *Doors* v4.30 software, a PXL-510 must be the master unit on a network. For use of the Temp Cards feature, a PXL-500 or PXL-510 controller must be the master unit on a network, including mixed networks with PXL-250s and EntraGuard Gold controllers.
- A PXL-510/PXL-500 may be used as a slave with a PXL-250 or EntraGuard Gold master, however some features (e.g. Temp Users and Alarm Control) will not be available for use.
- In a mixed network consisting of PXL-250s and EntraGuard® Gold controllers, the EntraGuard® Gold controller must be the master controller in the network.

*NOTE: For additional compatibility information, refer to the Series 3 and 4 Compatibility Guide (P/N 01876-001).*

# **3.0 Known Issues**

*Release Notes*

Release Notes

*Doors*

™

- 1. When performing a software upgrade from Series 3 Doors software to Series 4 software, operator rights for features not in Series 3 software are automatically set to not allow operator access. These include Output Control and the new System Backup features. When a software upgrade is performed, Keri recommends reviewing all operator rights and setting values for these features as required.
- 2. When updating from beta software versions *Doors* v4.01/v4.03 to *Doors* v4.30, the message database must be recreated or changes to the message text strings will not be visible. Perform the following steps to recreate the message database:
	- Prior to upgrading, the "Msgs.dbf" and "Msgs.mdx" files must be deleted. These files are found in the corresponding *Doors* folder ("C:\Kerisys\Doors\_v4.01\Db\Files" folder for *Doors* v4.01 or "C:\Kerisys\Doors\_v4.03\Db\Files" folder for *Doors* v4.03).
	- Perform the software upgrade to *Doors* v4.30.
	- The "Msgs.dbf" and "Msgs.mdx" files are automatically recreated in the upgrade.

*NOTE: Recreating the message database resets all message text strings to their factory default values. Any changes that have been made to the Message Text String database in Doors will be overwritten (including set up of monitor windows, save to file, and sound alerts).*

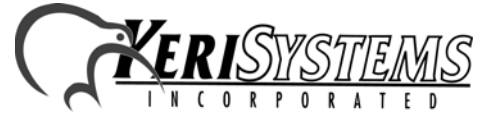

1530 Old Oakland Road, Suite 100 01928-006 Rev. A San Jose, CA 95112 USA (800) 260-5265 (408) 451-2520 FAX (408) 441-0309 Web: http://www.kerisys.com E-mail: sales@kerisys.com Page 2 of 10

- 3. When an error message appears during the enroll users process, once the  $\frac{1}{\sqrt{1-\theta k}}$  button has been selected, the screen returns to the default. This may or may not be what was selected. To ensure the correct selection is made before continuing with the enrollment, either click on the desired selection again (although the button may appear to have been selected, clicking on it again will ensure it is) or close the enrollment window and begin over.
- 4. When a door's door type is switched between being identified as a "door" or an "elevator," a Total Update must be performed on the access control network to ensure all applicable event settings are sent to the controller.
- 5. The Windows ME™ operating system does not handle the time conversion for daylight savings time properly when using the Crystal Reports report generator in *Doors*.

#### *NOTE: Keri Systems strongly recommends after installing this release you do the following:*

- *Run the Doors auto config to ensure the controllers database is in a consistent, correct state.*
- *Perform a full Update Network.*

# <span id="page-2-0"></span>**4.0 Door Unlock/Lock Command Summary**

## **4.1 AUTOMATIC UNLOCK/LOCK (AUL)**

AUL allows an operator to use *Doors* software to configure doors to be automatically locked and unlocked per the hours defined in a time zone. This feature is applied to doors individually in the Setup > System > Doors menu. A pull-down list allows the operator to select the applicable time zone. If a door's AUL time zone is set to Never that door will not automatically unlock/lock.

For temporary, manual control, the Operate > Doors window now provides commands that allow you to override the current AUL setting for individual doors: Suspend and Restore.

#### **Suspend affects AUL in these ways.**

1) Suspending a door's AUL function manually prevents the door from following its AUL time zone.

2) If a door is within its AUL time zone (the door is unlocked) and you Suspend AUL, the door is locked and will not follow the AUL time zone until manually Restored.

3) If a door is outside of its AUL time zone (the door is locked) and you Suspend AUL, the door remains locked and will not follow the AUL time zone until manually Restored.

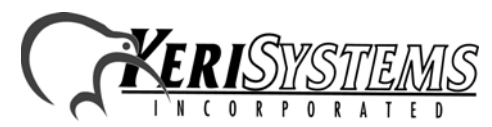

#### **Restore affects AUL in these ways.**

1) Restoring a door's AUL function allows the door to follow its AUL time zone.

2) If a door is within its AUL time zone (the door should be unlocked) and you Restore AUL, the door is unlocked and continue to operate per its AUL time zone.

3) If a door is outside of its AUL time zone (the door is locked) and you Restore AUL, the door remains locked, but will unlock per its AUL time zone and continue operating per its AUL time zone.

#### **4.1.1 Manual Door Unlock/Lock versus Suspend/Restore**

If an operator manually changes a door's state to that opposite of the door's AUL state (i.e. locked to unlocked or unlocked to locked), *Doors* will caution the operator that it may be advisable to Suspend the door's AUL schedule. The difference is that with a manual state change, the door will return to its AUL state when the AUL time zone boundary is reached, and will continue to operate per the AUL settings. If the AUL is Suspended, the door will follow the operator's manual commands until the operator Restores the door. This can be for hours, days, weeks, indefinately.

#### **4.1.2 Current AUL State**

The Setup > System > Controller Status window has a column, Auto Unlock/Lock Status, that displays the current AUL state of all doors/controllers. This is the quickest way to determine which doors are in the Suspended state.

#### *NOTES:*

*Doors*

™

*Release Notes*

Release Notes

*The AUL time zone takes precedence over the following commands.*

*• Manual Unlock/Lock*

*The AUL time zone is overridden by the following commands.*

- *Global Unlock*
- *Global Lock*
- *Continuous Request to Exit (CRTE)*

## **4.2 Global Unlock**

Global Unlock allows an operator to define a controller input that, when set, automatically unlocks all doors on all controllers on the access control network. This input is specified as the Global Unlock/Auxiliary RTE input on the master controller. If the input is open, Global Unlock is inactive; when the input is closed, Global Unlock is activated.

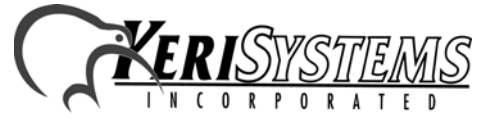

1530 Old Oakland Road, Suite 100 01928-006 Rev. A San Jose, CA 95112 USA (800) 260-5265 (408) 451-2520 FAX (408) 441-0309 Web: http://www.kerisys.com E-mail: sales@kerisys.com Page 4 of 10

#### **4.2.1 Global Unlock Versus AUL**

Global Unlock operates by Suspending the AUL for all doors. Then, while the Global Unlock input is active, doors that are locked per their AUL time zone configuration will be unlocked. When Global Unlock becomes inactive, all doors that should be locked per their AUL time zone configuration will be locked.

#### **4.2.2 Current Global Unlock State**

The Setup > System > Controller Status window has a column, Auto Unlock/Lock Status, that displays the current state of all doors/controllers. If a Global Unlock is active, all controllers will show AUL Suspended/GUE Unlocked.

#### *NOTES:*

- *Global Unlock takes precedence over ALL other lock or unlock commands.*
- *Any attempts to Restore the AUL for any door while Global Lock is active will be ignored by the master controller.*
- *Global Unlock and CRTE are mutually exclusive features for the master controller ONLY; since these features share the same input, you can only enable one feature or the other, not both.*

### **4.3 Global Lock**

Global Lock is a new feature in Doors. It is found in the Setup > System > System Options > Network Master Parameters menu option. Global Lock allows an operator to designate a controller input that, when set, automatically locks all doors on all controllers on the access control network. This input is specified as Input 4 on an SB-593 Satellite board attached to the master controller. If the input is open, Global Lock is inactive; when the input is closed, Global Lock is activated.

#### **4.3.1 Global Lock Versus Unlock Commands**

the AUL for all doors. Then, while the Global Lock hiput is<br>it AUL time zone configuration, a continuous RTE (CRTE)<br>if AUL time zone configuration will be unlocked. All other<br>unlock request is made (such as credential pres Global Lock operates by Suspending the AUL for all doors. Then, while the Global Lock input is active, doors that are unlocked per their AUL time zone configuration, a continuous RTE (CRTE) request, or a manual unlock command will be locked. When Global Lock becomes inactive, all doors that should be unlocked per their AUL time zone configuration will be unlocked. All other doors will remain locked until a valid unlock request is made (such as credential presentation, a continuous RTE (CRTE) request, or a manual unlock command).

#### **4.3.2 Current Global Lock State**

The Setup > System > Controller Status window has a column, Auto Unlock/Lock Status, that displays the current state of all doors/controllers. If a Global Lock is active, all controllers will show AUL Suspended/GLE Locked.

 $D$ oors $\mathop{\rm Tr}\nolimits^{\rm TM}$ 

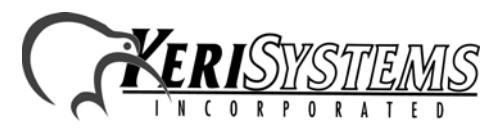

1530 Old Oakland Road, Suite 100 01928-006 Rev. A San Jose, CA 95112 USA (800) 260-5265 (408) 451-2520 FAX (408) 441-0309

*NOTES:* 

- *Global Lock takes precedence over ALL other lock or unlock commands EXCEPT for Global Unlock.*
- *Any attempts to Restore the AUL for any door while Global Lock is active will be ignored by the master controller.*

## **4.4 CONTINUOUS RTE (CRTE)**

CRTE is a new feature in Doors. It is found in the Setup > System > Doors > AUX RTE menu option.

CRTE allows an operator to define the operation of the Aux RTE input so that the door lock follows the input status: while the input is open, the door is locked; while the input is closed, the door is unlocked. This input is specified as the Global Unlock/Auxiliary RTE input on the controller (A-Door Aux RTE), and GP-3 input (B-Door Aux RTE) on a satellite board.

#### **4.4.1 CRTE Versus AUL**

CRTE operates by Suspending the AUL for a given door. Then, while the CRTE input is active, the door is unlocked. When CRTE becomes inactive, the door will assume its AUL time zone configuration state.

*NOTES:*

- *A Global Lock and a manual Lock command take precedence over a CRTE request. However, once the Global Lock or manual Lock command has been issued, a subsequent CRTE request will unlock the door.*
- *A CRTE request takes precedence over an AUL time zone function ONLY if the CRTE request is active before the start time of the time zone and it keeps its precedence as long as the CRTE request stays active.*
- *If a CRTE request is active when a Global Lock command goes inactive, the door will unlock until the CRTE request goes inactive or until some other Lock command overrides the CRTE request.*
- *CRTE and Global Unlock are mutually exclusive features for the master controller ONLY; since these features share the same input, you can only enable one feature or the other, not both.*

# **4.5 Unlock/Lock Command**

The unlock/lock commands allow an operator to manually unlock/lock doors as needed. Doors can be unlocked indefinately, or for the specified door unlock time.

### **4.5.1 Unlock/Lock Commands Versus AUL**

For unlock/lock commands to remain in effect for extended periods of time, the AUL must be Suspended; otherwise the unlock/lock command state will be changed per the AUL time zone or the type of unlock/lock command.

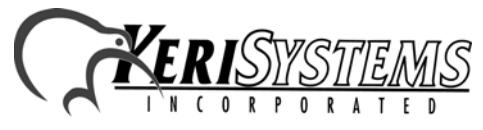

*Doors*

™

AUL Suspend commands cause Unlock/Lock commands to operate as follows:

- If an operator Suspends the AUL and manually locks a door, that door will remain locked until either the operator manually unlocks the door or the operator Restores the AUL and the AUL time zone dictates the door should be unlocked.
- If an operator Suspends the AUL and manually unlocks a door, that door will remain unlocked until either the operator manually locks the door or the operator Restores the AUL and the AUL time zone dictates the door should be locked.

NON Suspended AULs cause the Unlock/Lock commands to operate as follows:

- If an operator does NOT Suspend the AUL and manually locks a door, that door will remain locked until the AUL time zone dictates the door should be unlocked.
- If an operator does NOT Suspend the AUL and manually unlocks a door, that door will remain unlocked subject to the type of unlock command. An Unlock command will keep the door unlocked until the AUL time zone dictates the door should be locked. A Timed Unlock command will keep the door unlocked until the door unlock time expires, then the door is locked.

## **4.6 GLOBAL SECURE**

Global Secure is a Doors programmable feature. Its sole purpose is to ensure that any operator command unlocked doors are locked at one specified time every day. The factory default Global Secure time is 17:30 (5:30 PM).

#### *NOTES:*

- *An active ALU schedule takes precedence over the Global Secure command.*
- *Global Secure will NOT Restore a Suspended ALU schedule.*
- *Global Unlock and Continuous RTE have precedence over Global Secure.*

## **4.7 First Person In (FPI)**

We have precedence over Global secure.<br>
(1)<br>
a door should automatically unlock when the AUL time zone<br>
elps to ensure an employee is onsite before automatically<br>
elps to ensure an employee is onsite before automatically<br> FPI allows an operator to determine if a door should automatically unlock when the AUL time zone begins, or if the door should not automatically unlock for the AUL time zone until after a person presenting a valid card arrives. This helps to ensure an employee is onsite before automatically unlocking any doors.

#### *NOTE:*

*• If the AUL time zone has been Suspended, FPI is disabled.*

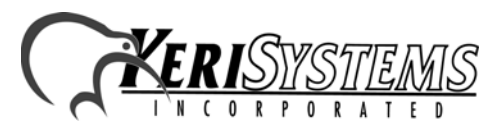

1530 Old Oakland Road, Suite 100 01928-006 Rev. A San Jose, CA 95112 USA (800) 260-5265 (408) 451-2520 FAX (408) 441-0309

 $Doors^\mathrm{TM}$ 

# Release<br>Notes *Release Notes*

*Doors*

™

## **4.8 REQUEST TO EXIT (RTE) and CREDENTIAL PRESENTATION**

RTE and credential presentation are handled in the same manner. Activating an RTE input or presenting a valid credential will unlock a door for its designated unlock time. If an AUL schedule is active, it will be Suspended upon acceptance of the RTE or credential and Restored upon expiration of the door unlock time.

# **5.0 The Keri CD-ROM Autorun Program**

The Keri CD-ROM has an autorun program that opens a menu and allows you to easily locate all installation programs, technical and marketing documentation, and sample product graphics files on the CD-ROM.

If your host computer's CD-ROM has the autorun feature enabled, inserting the CD-ROM into the computer will automatically run a menu program, introducing the Keri CD-ROM.

If the autorun feature is not enabled, you can use the Run command from the Start button on the Windows desktop or use the Windows<sup>™</sup> Explorer program to locate and start the "autorun.exe" program.

# **6.0 Product Documentation:**

The Keri CD-ROM includes copies of technical and marketing documentation in Adobe Acrobat® PDF format. It also includes the free Adobe Acrobat Reader installation program. The Adobe Acrobat PDF format is a universal document display format that allows an end user to view and print copies of documents.

*NOTE: The documents on the CD-ROM are the current revisions at the time of CD-ROM release. However, these documents are subject to change at any time. If necessary, please contact Tech Support at Keri Systems or view the Technical Documentation Downloads section of the Keri web page to verify the current revision of any document (www.kerisys.com).*

If the Acrobat Reader is not already installed on the host computer, follow either of these sets of instructions to run the Acrobat Reader installation program.

- 1. Run the Acrobat Reader installation program from the autorun menu on the Keri CD-ROM.
- 2. Run the Acrobat Reader installation program directly from the Keri CD-ROM.
	- Insert the Keri CD-ROM into the host computer's CD-ROM drive.
	- Use the Windows Explorer program to locate the Acrobat Reader installation program on the CD-ROM. This program is found in the \Acroread\Installers\ folder.
	- Double-click on the Acrobat Reader program icon and the installation program begins. Follow the instructions displayed on screen.

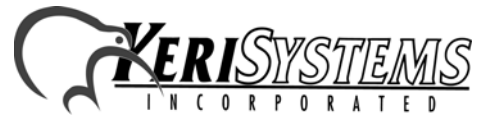

1530 Old Oakland Road, Suite 100 01928-006 Rev. A San Jose, CA 95112 USA (800) 260-5265 (408) 451-2520 FAX (408) 441-0309 Web: http://www.kerisys.com E-mail: sales@kerisys.com Page 8 of 10

# *Release Notes* Release Notes

# *Doors*™ v4.30

When the installation process is complete close the Windows Explorer program and locate the Acrobat Reader shortcut that has been displayed on the host computer's desktop.

Once the Acrobat Reader program has been installed on the host computer there are three ways to access documentation on the Keri CD-ROM.

- 1. Use the menu system in the autorun menu to locate the desired file, then double-click on the file.
- 2. Double-click on the Acrobat Reader shortcut icon. The Reader program opens. Click on the File > Open pull-down menu option. A standard Windows open file window appears. Use the navigation tools to locate the Keri CD-ROM. Click on the \Tech\_Docs folder for technical documentation or click on the \Marketing\_Docs folder for marketing Data Sheets and sales brochures. A list of the folder's PDF documents appears. Either double-click on the desired file or click on the file and then click on the OPEN button.
- 3. Open the Windows Explorer program. On the Keri CD-ROM, navigate to the \Tech\_Docs folder for technical documentation or navigate to the \Marketing\_Docs folder for marketing Data Sheets and sales brochures. A list of PDF documents appears. Double-click on the desired file and the Reader program opens with that file as its contents.

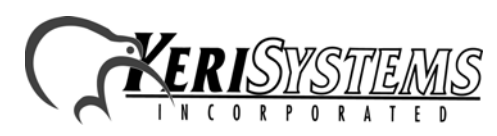

1530 Old Oakland Road, Suite 100 01928-006 Rev. A San Jose, CA 95112 USA (800) 260-5265 (408) 451-2520 FAX (408) 441-0309 1530 Old Oakland Road, Suite 100<br>
San Jose, CA 95112 USA<br>
(800) 260-5265 (408) 451-2520 FAX (408) 441-0309<br>
Web: http://www.kerisys.com E-mail: sales@kerisys.com Page 9 of 10

*Doors*™ v4.30

- end of document -

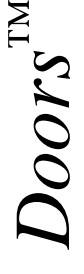

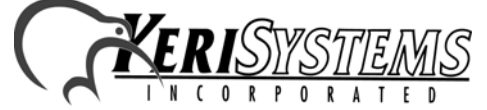

1530 Old Oakland Road, Suite 100 01928-006 Rev. A San Jose, CA 95112 USA (800) 260-5265 (408) 451-2520 FAX (408) 441-0309 Web: http://www.kerisys.com E-mail: sales@kerisys.com Page 10 of 10